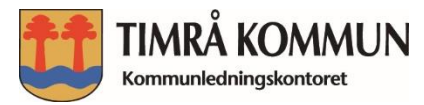

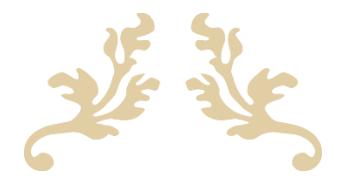

# **Stöd till webbredaktörer och dokumentskapare**

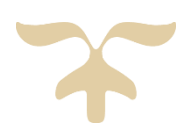

Postadress: 861 82 Timrå Besöksadress: Köpmangatan 14 Telefon: 060-16 31 00

Bankgiro: 5672-9387 Organisationsnummer: 212000-2395 Fax: 060-16 31 05

Hemsida: www.timra.se E-post: info@timra.se

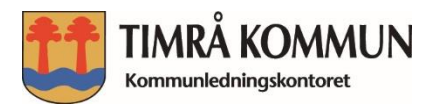

# Innehåll

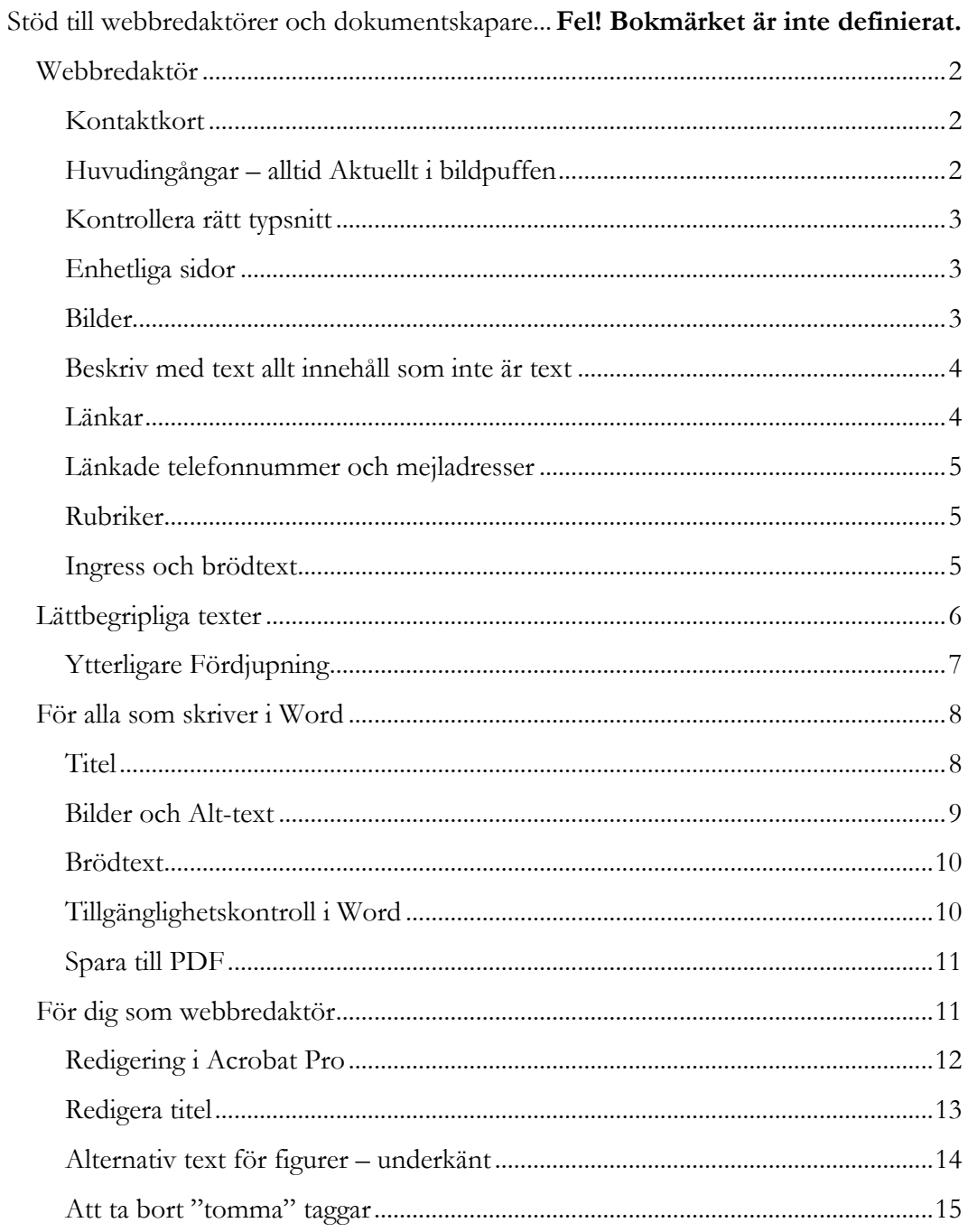

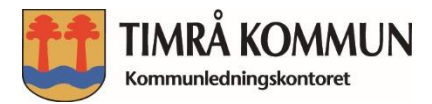

## <span id="page-2-0"></span>**Webbredaktör**

#### <span id="page-2-1"></span>**Kontaktkort**

Samtliga kontaktkort ska vara taggade med nummer och epost. Detta gör du med hjälp ett enkelt klick på länkningsverktyget.

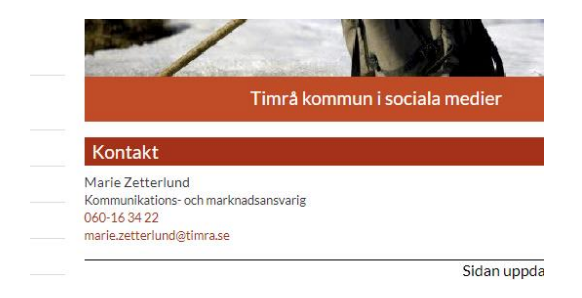

**Figur 1 kontaktkort**

### <span id="page-2-2"></span>**Huvudingångar – alltid Aktuellt i bildpuffen**

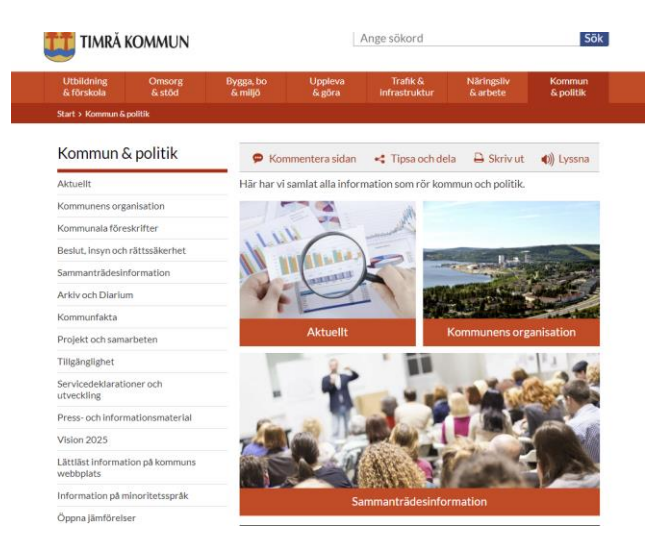

#### **Figur 2 huvudingångar**

Varje huvudingång ska ha en mycket kort inledande text. En eller två meningar. Vi tar bort huvudbild och lyfter fram tre bilders-puffen. En puff ska alltid vara länkad till undersidans Aktuellt för att lyfta allt gott som händer och skapa intresse för verksamheterna men också för att göra det lättare att hantera nyheterna på startsidan.

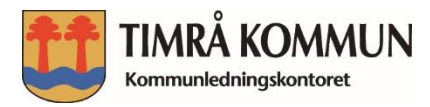

### <span id="page-3-0"></span>**Kontrollera rätt typsnitt**

När du tar en ny sida, döper du den till något sedan måste du skriva en rubrik på sidan samt ingress, brödtext och mellanrubrik. Kontrollera att du använder rätt typsnitt och inte tar något som vi inte ska använda oss av. Vi ska använda det som börjar med Timrå…

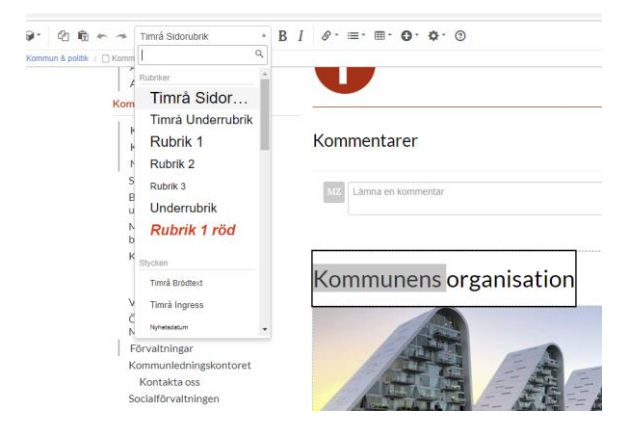

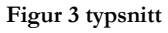

### <span id="page-3-1"></span>**Enhetliga sidor**

Genom att använda de för-typograferade stilarna och givna bildbredder i mallarna skapar vi enhetliga sidor.

Om ni hänvisar till något, skriv inte "läs till höger" läs till vänster"

Skriv inte "läs mer" eller "klicka här" vid länkar.

#### <span id="page-3-2"></span>**Bilder**

Bilder överlag ska alltid ha en beskrivande alt- text om bilden är av betydelse. I annat fall ska den markeras som dekorativ. Finns inte knappen Dekorationsbild så gör snuffar **"** i alt text fältet.

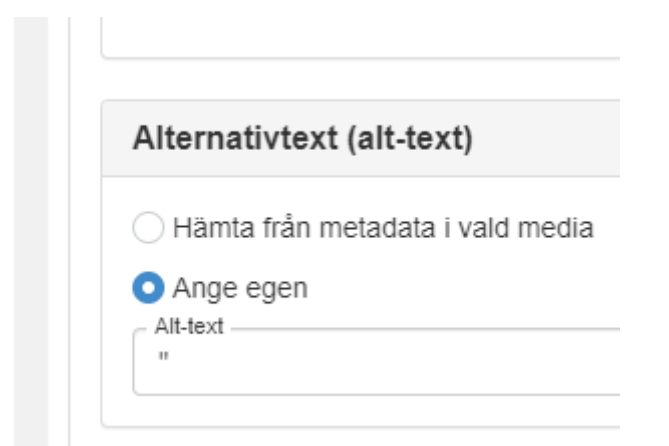

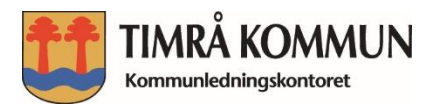

### <span id="page-4-0"></span>**Beskriv med text allt innehåll som inte är text**

Användare som är beroende av till exempel skärmläsare och punktdisplay behöver beskrivningar av allt innehåll som inte är text. Det gäller till exempel:

- Bilder (förutom sådana som endast används för dekoration)
- Diagram

Detta gäller även i alla dokument som har bilder, diagram eller tabeller som är inkopierade så det ligger som en bild i dokumentet. Mer om det under rubriken: För alla som skriver i Word.

[Webbriktlinjer.se har fördjupad information om text av innehåll](https://webbriktlinjer.se/riktlinjer/115-textalternativ/)

#### <span id="page-4-1"></span>**Länkar**

**I första hand**: Formulera länktext med omsorg, helst ska du skriva så bra länktext att du inte behöver använda länkbeskrivning.

Av en bra länktext ska det vara möjligt att förstå vart en länk leder även om den är lyft ur sitt sammanhang. Ur tillgänglighetsperspektiv där eventuella hjälpmedel används är det extra viktigt att länkarna är begripliga även när de är tagna ur sitt sammanhang.

Behövs det trots allt ett förtydligande av din länk? Det ska **aldrig** stå samma sak i länkbeskrivningen som i länktexten utan länkbeskrivningen ska i så fall ha mer beskrivande information.

- Skriv det viktigaste i en länk först.
- Undvik att inleda länkar med "Läs mer om…", "Gå till…". Då slipper läsaren onödig information. Alla länkar "går" någonstans och är ofta en fördjupning.
- Länka ord som säger något om vart länken leder. Skriv hellre "Information om nätverksträffen" än "För information om nätverksträffen, klicka här". Användare vet att det går att klicka på länkar, det behövs heller inte förklaras i länktext "Läs mer om …" och "Gå till …"
- Använd en och samma länktext för alla länkar som leder till samma sida.
- Låt inte flera länkar med samma formulering leda till olika sidor.
- Undvik att ha flera länkar med olika formuleringar som leder till samma mål.
- Om du behöver förtydliga länken ytterligare väljer du alternativet Länkbeskrivningstext och fyller i en beskrivning.

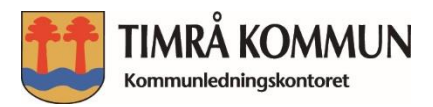

- Länkar ska **aldrig** öppnas i nytt fönster.
- [Webbriktlinjer.se har fördjupad information om länkar](https://webbriktlinjer.se/riktlinjer/5-skriv-tydliga-lankar/#formulera-lanktext-med-omsorg)

#### <span id="page-5-0"></span>**Länkade telefonnummer och mejladresser**

- Samtliga kontaktkort ska vara taggade med telefonnummer och epost. Detta gör du med hjälp av ett enkelt klick på länkningsverktyget.
- Länka gärna även alla telefonnummer mejladresser på webbsidor i övrigt. Det förenklar för medborgare att kunna klicka eller kopiera mejl/telefonnummer till sin egen telefon/mejlfunktion.

#### <span id="page-5-1"></span>**Rubriker**

Rubriken på din sida ska vara unik för webbplatsen och förklara sidans innehåll. Tänk på att sidan är en del av hela timra.se, Använd rätt typsnitt, de ska börja på Timrå underrubrik 1 och Timrå underrubrik 2 i brödtext för att få rätt tabb ordning. Fetmarkera aldrig en text i ersättning för rubrik. Undvik kursiv stil, den kan vara svårläst. Använd **aldrig** understruken rubrik/text för att förtydliga, det uppfattas som länk

Genom rubriker gör du textmassan luftig och lättare att läsa. Använd aldrig Enterknappen för att göra luft mellan stycken, det blir störande moment vid uppläsnings tjänster.

#### <span id="page-5-2"></span>**Ingress och brödtext**

Saknar din sida ingress och brödtext, ta bort fälten genom att högerklicka och välj ta bort. Detta gäller även för huvudbildfältet.

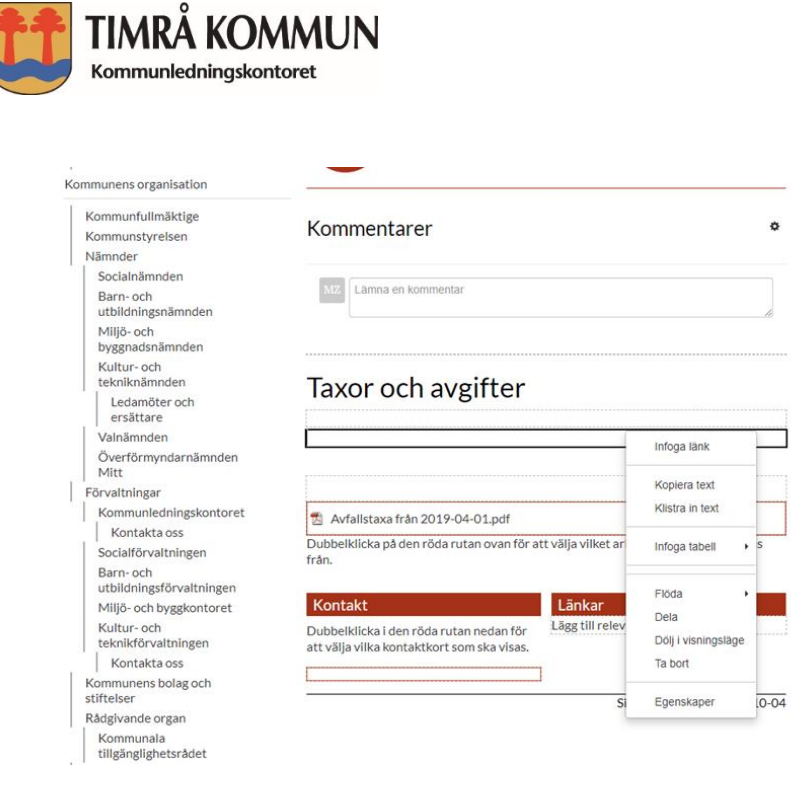

**Figur 5 fält som inte ska användas**

## <span id="page-6-0"></span>**Lättbegripliga texter**

- Skriv korta raka meningar, där det viktigaste verbet kommer tidigt. Undvik långa och invecklade meningar och långa, informationstäta fraser.
- Välj aktiva verbfraser med tydliga subjekt. Skriv hellre "XX förvaltningen behandlar 200 anmälningar per år" än "200 anmälningar per år behandlas".
- Använd ett personligt tilltal. Använd verb med uppmaningsform, eller "du".
- Välj vanliga, välkända och entydiga ord och formuleringar.
- Var konkret, undvik bildspråk.
- Använd förtydligande sambandsord, till exempel: eftersom, men, därför och alltså.
- Använd svenska termer. Myndigheter är enligt [§ 12 i språklagen](http://www.riksdagen.se/sv/dokument-lagar/dokument/svensk-forfattningssamling/spraklag-2009600_sfs-2009-600#P12) skyldiga att utveckla och tillgängliggöra svenska termer för sitt verksamhetsområde.
- Skriv ut förkortningar. De stör läsningen. Förkortningar kan dessutom vara svåra att tolka för skärmläsare och andra talsyntestjänster.
- Låt gärna någon annan ge återkoppling på texten före publicering.

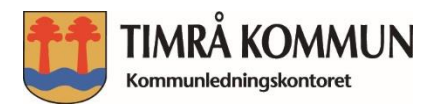

## <span id="page-7-0"></span>**Ytterligare Fördjupning**

- [Myndigheten för Digital förvaltning, DIGG](https://www.digg.se/utveckling--innovation/digital-tillganglighet)
- [Webbriktlinjer och WCAG 2.1](https://webbriktlinjer.se/riktlinjer/)
- [Språklag \(2009:600\)](http://www.riksdagen.se/sv/dokument-lagar/dokument/svensk-forfattningssamling/spraklag-2009600_sfs-2009-600)
- [Myndigheternas skrivregler](https://www.regeringen.se/rattsliga-dokument/departementsserien-och-promemorior/2009/09/ds-200938/)
- [Klarspråksråd](http://www.sprakochfolkminnen.se/sprak/klarsprak/att-skriva-klarsprak.html)

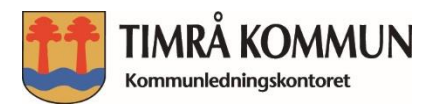

## <span id="page-8-0"></span>**För alla som skriver i Word**

För att dessa ska bli tillgängliga för alla och få en bra lässtruktur krävs det att de har gjorts på rätt sätt från början.

**Viktigt!** Använd de mallar som kommunen har, dels för att följa Timrå kommuns grafiska profil, men också för att dokumenten ska bli rätt från början. Klipp inte ut från gamla dokument, använd heller inte gamla dokument och korrigera text, där kan finnas många dolda fel.

Gör ett helt nytt dokument och utgå då från:

- Använd **formatmallar** för rubriker (det kan också i vissa fall vara bokmärken). Rubrik 1, 2 och så vidare. Hoppa **inte** över någon rubriknivå.
- Undvik kursiv stil som kan vara svår att läsa.
- Använd **aldrig** understruken text, det uppfattas som länk.
- Undvik förkortningar och krångliga ord.
- Använd inte Enterknappen för att få avstånd mellan stycken, använd alternativ för radavstånd.
- För sidbrytning, gå till infoga sidbrytning.
- I längre texter kan fetade nyckelord underlätta läsningen. För att göra textmassan luftig så använd rubriknivåer så blir det lättare att läsa. Radlängden är redan inställd i våra mallar på ca 13,5, ändra inte på det.
- Lägg in textalternativ till bilder.
- Undvik tabeller om det går, annars ska de ha tabellrubriker
- Lägg till titel, se bild nedan.

#### <span id="page-8-1"></span>**Titel**

**Titeln** är ett av dokuments **viktigaste** egenskap och bör alltid väljas med omsorg. Välvalda titlar ger ett mycket bättre sökresultat med globala sökmotorer. Titel behövs också för att användaren ska få rätt information att det är rätt dokument som hen har öppnat/sparat ner. Klicka på arkiv, till höger under egenskaper i rutan vid titel kan du skriva in vad dokumentet heter.

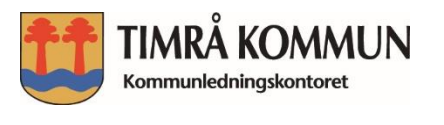

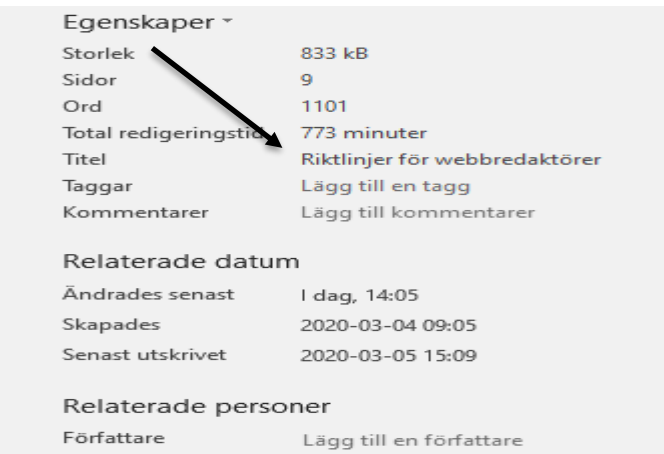

**Figur 6 titel**

#### <span id="page-9-0"></span>**Bilder och Alt-text**

Alternativtext (ALT-text) för informationsbärande bilder krävs för att ett dokument ska räknas som tillgängligt. ALT-texten är en tillräckligt bra beskrivning av bilden så att en synskadad person kan tillgodogöra sig den. Bilder som endast är dekorativa, kallas i Adobe Acrobat för "artefakter" och läses inte upp av skärmläsare.

Allternativtext skrivs in på följande vis

1. Högerklicka på bilden och välj "Formatera bild…".

2. Välj ikonen Layout och egenskaper under Formatera bildobjekt och därefter Alternativ text.

3. Skriv in både en Rubrik **och** alternativtext som beskriver bilden i rutan Beskrivning. Är det en bild som inte behöver förklaras? Då kan du göra "snuffar" i rubrik och beskrivning. Med snuff menas en **"**. Vilket är gjort för till exempel dessa tre pilar

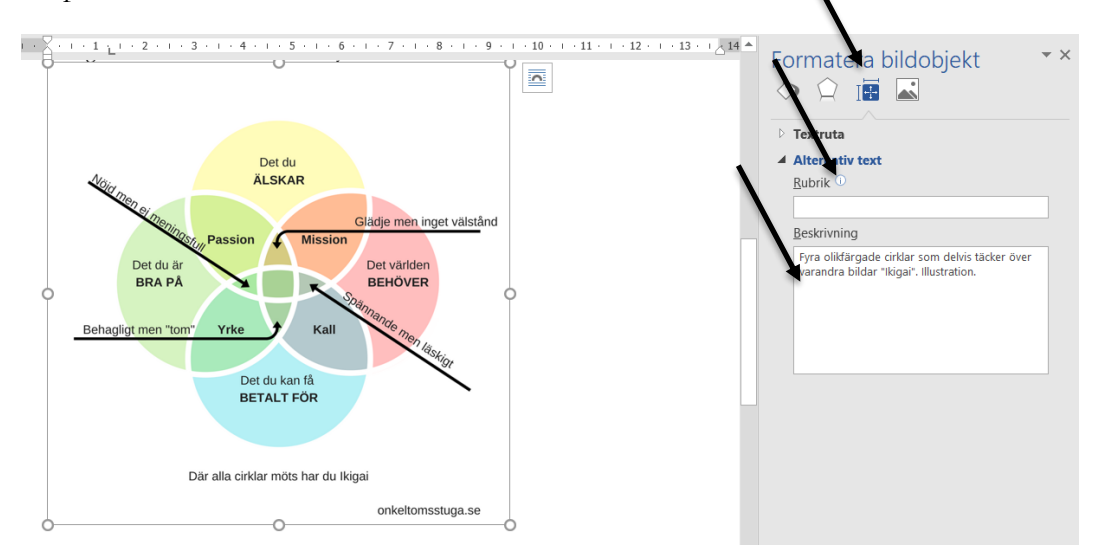

**Figur 7 alt-text till infogade bilder**

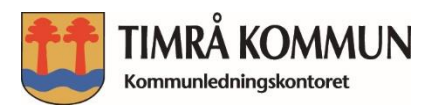

Det är viktigt att tänka sig in i användarnas situation för att beskriva bilden på ett sätt som är relevant för sammanhanget. Samma bild kan ha olika ALT-texter beroende på hur den används. ALT-text bör alltid anges i samband med att bilden läggs in på sidan.

Punkt ger uppläsningspaus i en skärmläsare. Använd därför en punkt efter den alternativa texten, följt av vilken typ av bild det handlar om, ett foto eller en illustration.

Här är två exempel på ALT-text:

1. Kvinna sträcker upp sina händer mot solen. Foto.

2. Liten stuga vid en sjö med skog i bakgrund. Illustration.

Är det en bild som inte är av betydelse, en så kallad Artefakt? I så fall gör du istället en **"** på rubrikraden (se bilden ovanför) **och** i beskrivande text.

### <span id="page-10-0"></span>**Brödtext**

Brödtext är den löpande text som du skriver i dokumentet. I vår grafiska profil och i våra mallar finns redan teckensnittet inlagt och ska inte ändras. Rubriker har teckensnitt Arial, brödtexten har teckensnitt Garamond.

### <span id="page-10-1"></span>**Tillgänglighetskontroll i Word**

Det går att göra en tillgänglighetskontroll i Word. Klicka på Arkiv, vidare på rutan felsök. Då får du upp tillgänglighetskontroll. Det blir felmeddelanden på vår logga och färggraden till vänster som du får bortse ifrån, eller välja att göra "artefakt" av dem..

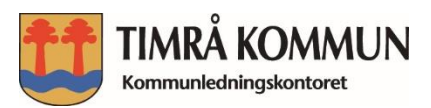

| Rekommendationer vår nya timra.s |                                                                                                    |
|----------------------------------|----------------------------------------------------------------------------------------------------|
| H: » tillgänglighet              |                                                                                                    |
|                                  | Kompatibilitetsläge<br>En del nya funktioner är inaktiverade för                                          |
| Konvertera                       | tidigare versioner av Office. Om du konv<br>men det kan leda till ändringar i layouter                    |
|                                  |                                                                                                    |
|                                  | Skydda dokument<br>Bestäm vilka typer av ändringar andra ka                                               |
| Skydda<br>dokument *             |                                                                                                    |
|                                  |                                                                                                    |
| Felsök                           | Kontrollera dokument<br>Innan du publicerar den här filen bör du<br>ш<br>Dokumentegenskaper, författarens |
|                                  | Sidhuvuden och sidfötter<br>▥<br>▦<br>Innehåll som personer med funktior                                  |
| Hantera<br>dokument *            | Hantera dokument<br>Checka in, checka ut och återställ ospara<br>■ I går, 14:13 (när jag stängde utan a   |
|                                  |                                                                                                    |

**Figur 8 tillgänglighetskontroll**

### <span id="page-11-0"></span>**Spara till PDF**

När du är klar med ditt dokument och ska spara till en pdf, välj då "spara som" använd **inte** "skriv ut som pdf" Denna metod för att skapa en PDF-fil bevaras inte dokumentets struktur. Det inkluderar rubrikstruktur, alternativ text för bilder och uppmärkningar som uttryckligen identifierar listor, tabeller, dokumentspråk samt annat innehåll som är viktigt för tillgängligheten.

Har du inte akrobat pro, men behöver göra en kontroll kan du använda dig av [pdf](https://pdf-kollen.se/)[kollen](https://pdf-kollen.se/) som är ett bra verktyg att få en överblick av dokumentet. Så klart kan du som har Acrobat pro testa dina dokument där.

## <span id="page-11-1"></span>**För dig som webbredaktör**

**Observera**! Om du kan, undvik i möjligaste mån PDF eller andra dokument, skriv direkt i webbverktyget istället. Gå igenom de dokument som du lägger ut, vilka kan ändras till text direkt i webbverktyget? Om inte, gör då en tillgänglighetskontroll i Acrobat Pro och korrigera vid fel, se nästa kapitel.

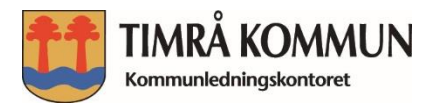

### <span id="page-12-0"></span>**Redigering i Acrobat Pro**

När du sparat till PDF, eller fått en för att publicera **SKA** du först göra en tillgänglighetskontroll. har du inte tillgänglighet under genvägar kan du hämta den i fliken Verktyg, förutsatt att du har Acrobat Pro.

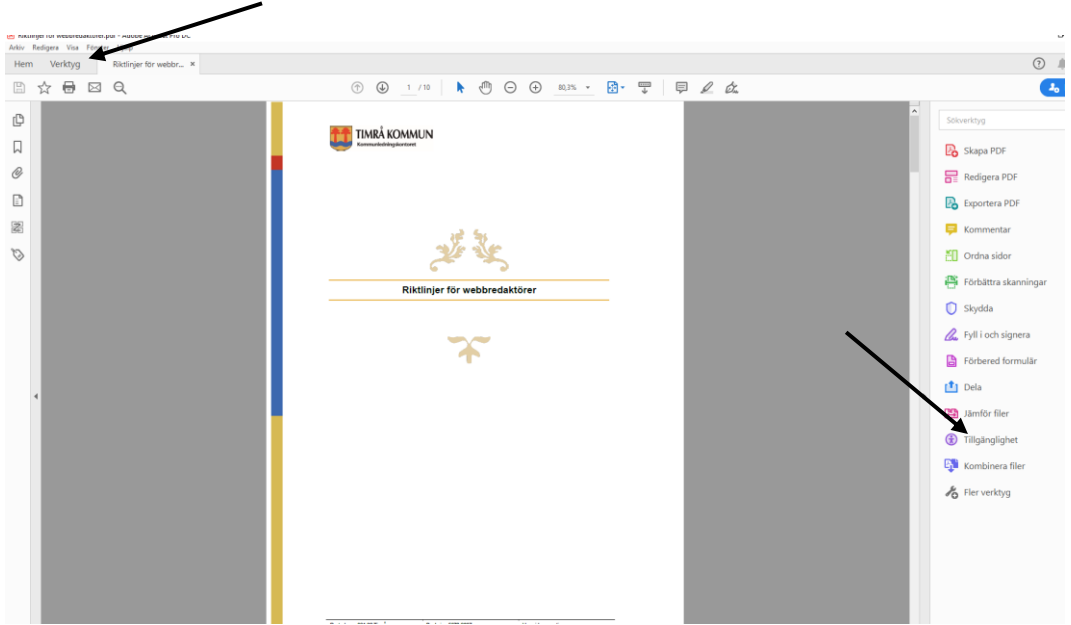

**Figur 9 verktygsfältet**

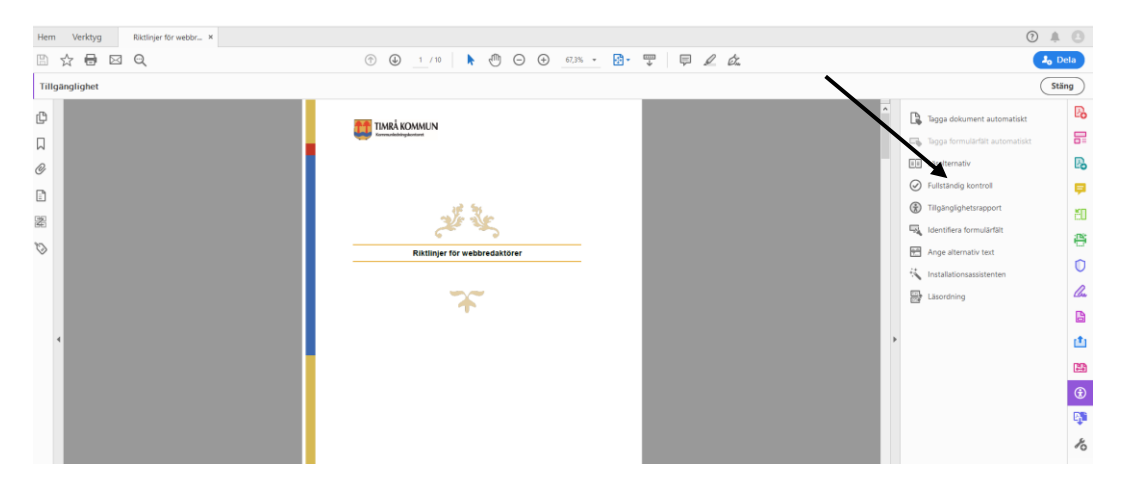

**Figur 10 gör en kontroll**

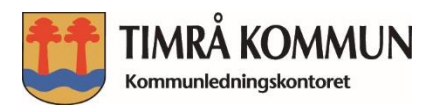

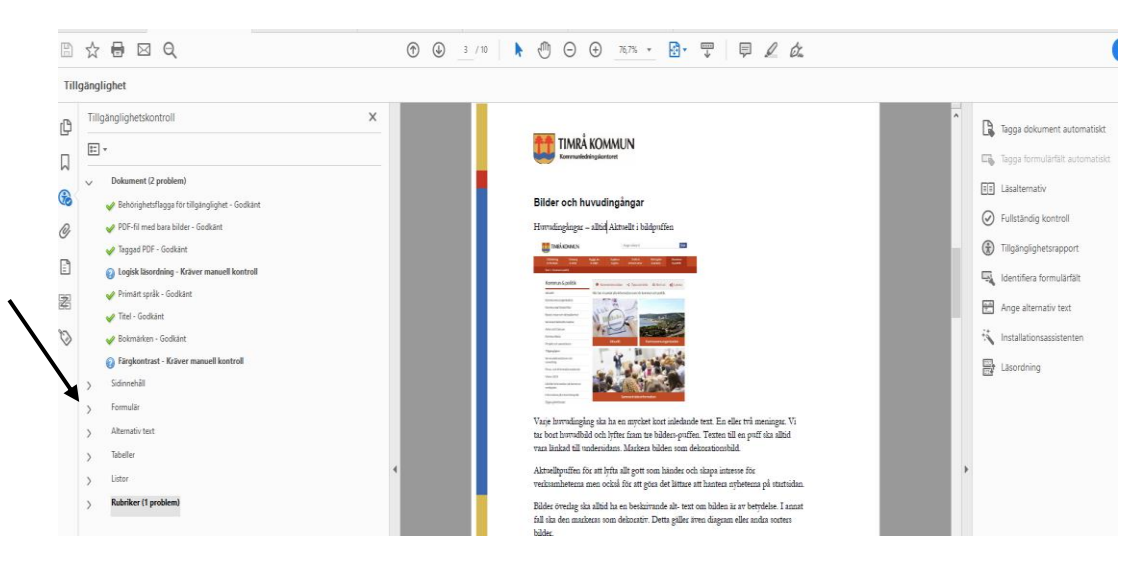

#### **Figur 11 korrigera fel**

För att korrigera dina fel så kan du högerklicka på aktuellt fel, kolla först om det finns en markering bredvid problemen (se pil), klicka i så fall på den först.

#### <span id="page-13-0"></span>**Redigera titel**

Visar tillgänglighetskontrollen rött krys och underkänt? Högerklicka i dokumentet och välj Dokumentegenskaper, eller gå till arkiv och välj egenskaper. Skriv in rätt titel. Filnamn och titel behöver inte vara lika. Filnamnet kan vara "arbetsnamnet".

**The Committee Committee Committee** 

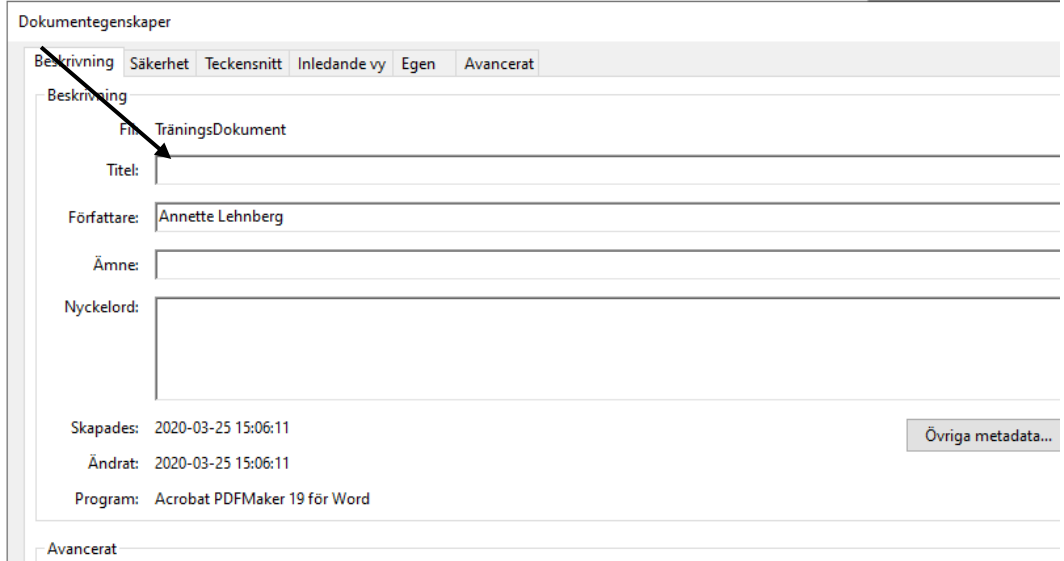

**Figur 12 lägg till en titel**

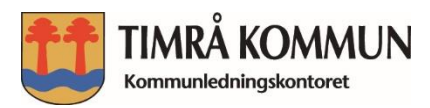

Högerklicka därefter på Rubriker vid tillgänglighetskontrollen och välj **Korrigera**

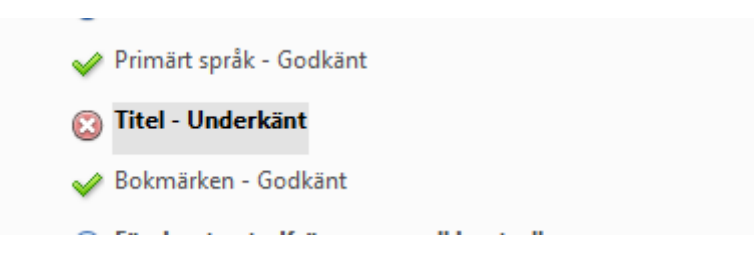

#### **Figur 13 gör en ny kontroll**

Får ni en röd markering och underkänt för relevant kapsling? Då finns det rubriker som inte är i rätt ordning.

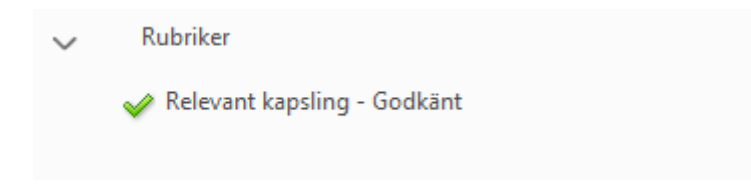

#### **Figur 14 relevant kapsling**

#### <span id="page-14-0"></span>**Alternativ text för figurer – underkänt**

Klicka på markering framför problemet för att få fram figurerna, se pil.

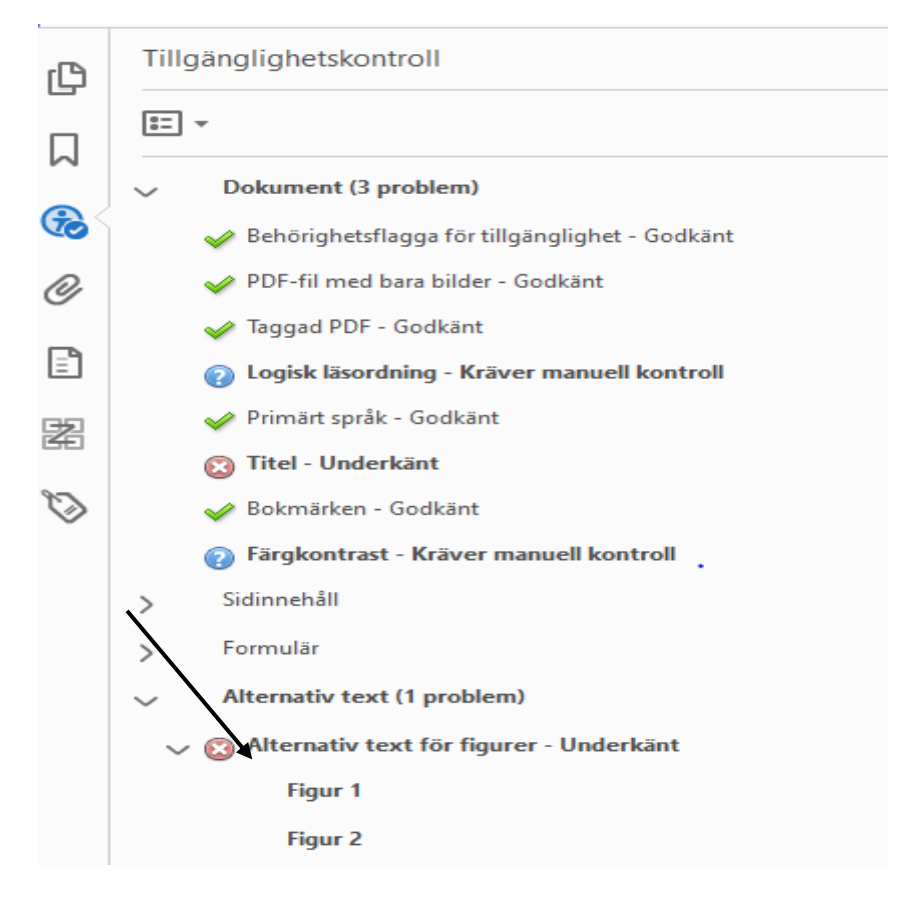

**Figur 15 alt- text saknas**

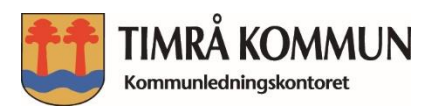

Högerklicka på figur 1 och korrigera, skriv sedan alternativ text eller bocka i rutan Dekorativ figur, se pil nedan. När alla figurer är korrigerade, högerklicka på Alternativtext för figurer och kontrollera igen.

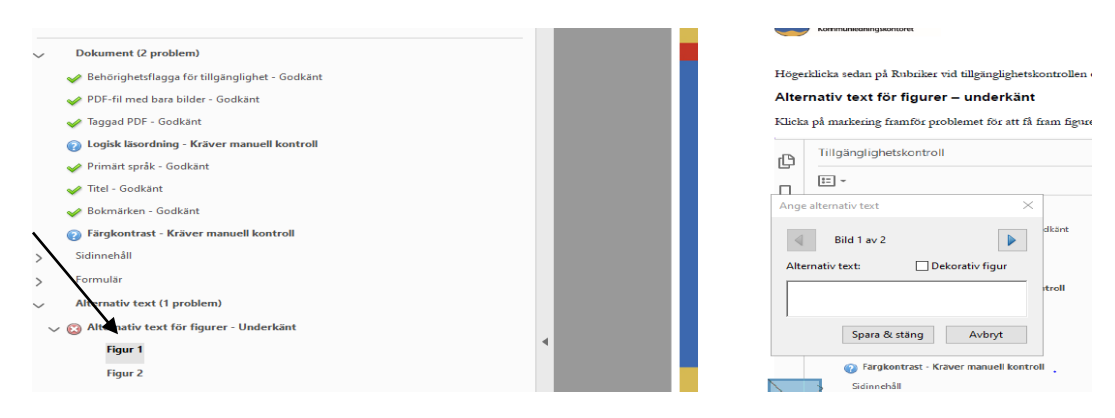

**Figur 16 lägg till en alt-text**

#### <span id="page-15-0"></span>**Att ta bort "tomma" taggar**

En liten "överkurs" men kan vara bra att veta och redigera om där finns väldigt många enter tryck.

Personer som föredrar eller är i behov av att navigera med piltangenterna och navigerar sig genom dokument hjälp av taggarna kan det hända att man stöter på tomma taggar. Det kan vara att man trycker ett antal gånger på Enter knappen i Worddokumentet, vilket genererar en tagg för varje tryck. Eftersom det är taggarna som läses upp av hjälpmedel, blir läsförståelsen nedsatt.

Har dokumentskrivaren tryckt Enter många gånger i sitt Word dokument för att byta till ny sida eller för att få rad/stycke avstånd läses dessa Enter tryck upp av läshjälpmedel, vilket gör att det är svårt med sammanhang.

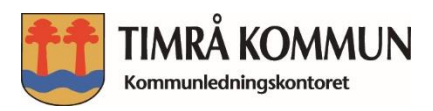

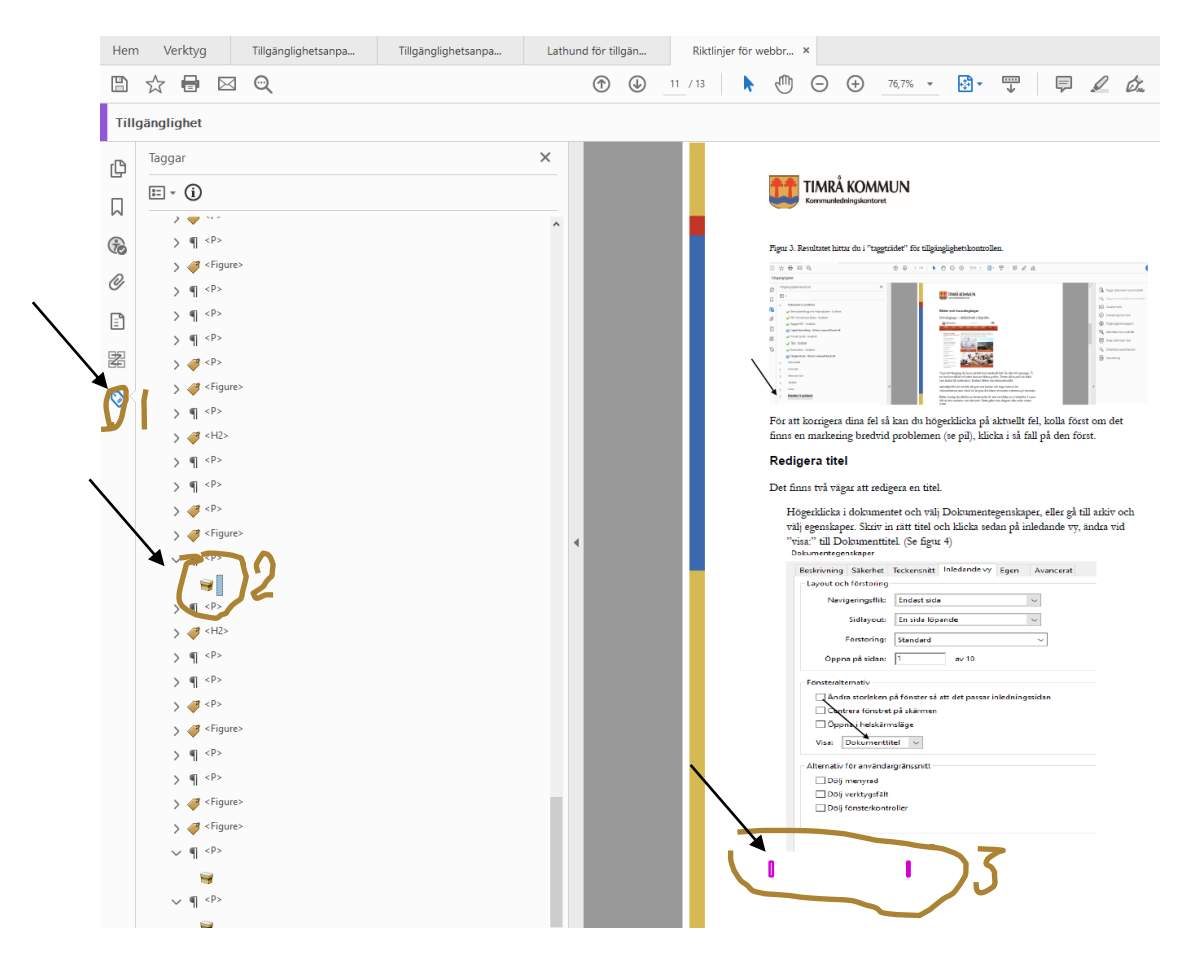

**Figur 17 tomma enter tryck**

För att ta bort dessa tomma taggar. Ta fram taggträdet (ring 1), högerklicka vid på taggen vid ring nr 2 och ändra tagg till artefakt.

För att förhindra dessa tomma taggar, gör tillgänglighetskontroll i Word dokumentet och ta bort dem redan där om det är möjligt.

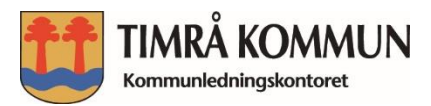

## **GDPR**

## **Kungliga biblioteket och E-plikt**

E-plikt kan du göra direkt i Sitevision om du har något att "eplikta"

När du är på väg att publicera så har du en ruta med e plikt, klicka i den och sedan publicera.

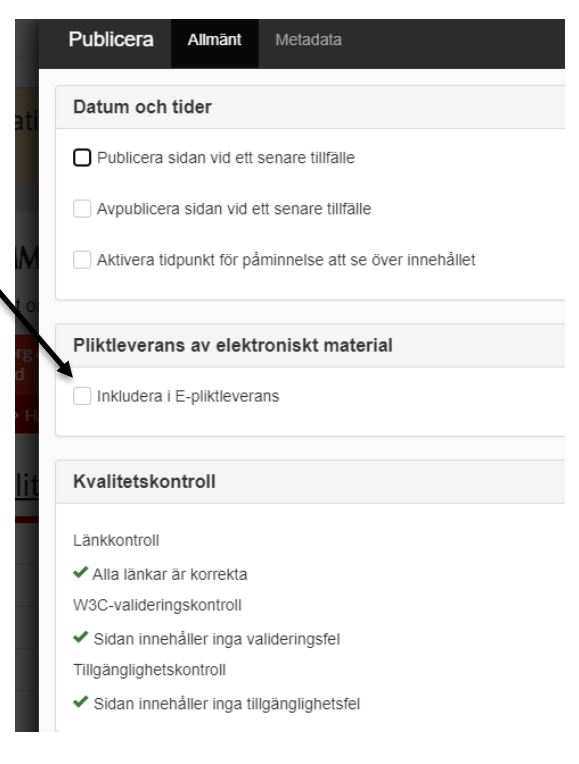

#### **Figur 18 inkludera E-pliktleverans**

#### **Detta ska du leverera**

- Rapporter
- Ordningsstadgor
- utredningar
- Vägledningar
- taxor och avgifter
- informationsfilmer/podcast
- öppna föreläsningar och evenemang
- informationsfoldrar